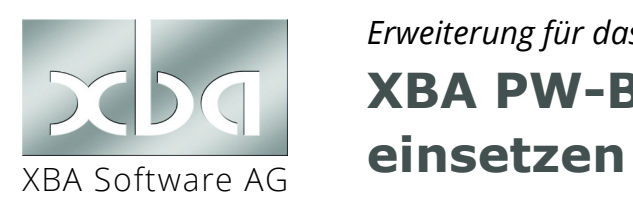

# *Erweiterung für das XBA Personalwesen* **XBA PW-BEA installieren und**

Lesen Sie in diesem Infoblatt, wie Sie die Erweiterung *XBA PW-BEA* für das *XBA Personalwesen* installieren, einrichten und nutzen.

Mit *XBA PW-BEA* senden Sie **elektronische Bescheinigungen** aus dem *XBA Personalwesen* an die **Bundesagentur für Arbeit** (BA).

#### Inhalt

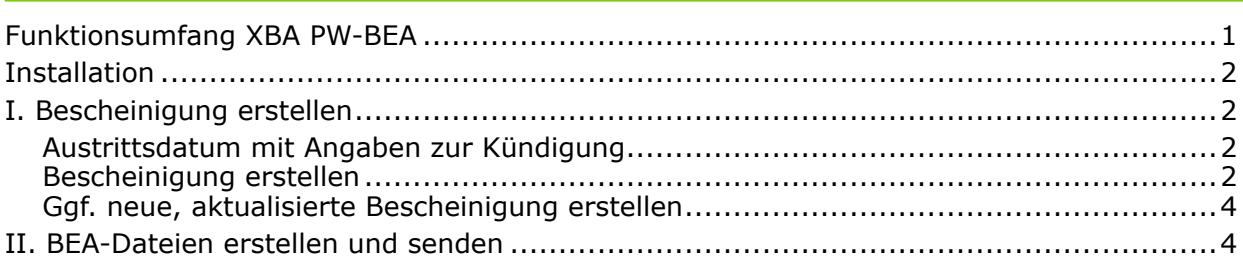

## Funktionsumfang *XBA PW-BEA*

BEA steht für "Bescheinigungen elektronisch abgeben". Mit der Erweiterung *XBA PW-BEA* können Sie zurzeit häufig geforderte Bescheinigungen für Ihre Mitarbeiter mit Austrittsdatum direkt im *XBA Personalwesen* erstellen, prüfen und ergänzen und die BEA-Dateien per dakota.ag an die Bundesagentur für Arbeit übermitteln. In dieser Version werden folgende Bescheinigungen unterstützt :

- **▶ Arbeitsbescheinigung gemäß §312 SGB III**
	- zur Abgabe bei Beendigung des Arbeitsverhältnisses
- **▶ Nebeneinkommensbescheinigung gemäß §313 SGB III** zur Abgabe bei Nebeneinkommen während des Bezugs von Arbeitslosengeld
- **▶ Arbeitsbescheinigung gemäß §312a SGB III** für Zwecke des über- und zwischenstaatlichen Rechts (auf Verlangen der Arbeitsagentur für Arbeitnehmer, die Leistungen im Ausland geltend machen)

Abrechnungs- und Stammdaten werden, soweit möglich, vorbesetzt. Zusätzlich erforderliche Daten erfassen Sie in übersichtlichen Dialogfenstern in den Personalstammdaten. Nach der Freigabe erstellen Sie die BEA-Meldedateien und senden diese im gewohnten Verfahren mit *dakota.ag* an die Bundesagentur für Arbeit. Papier-Bescheinigungen sind damit nicht mehr erforderlich.

### Installation

<span id="page-1-0"></span>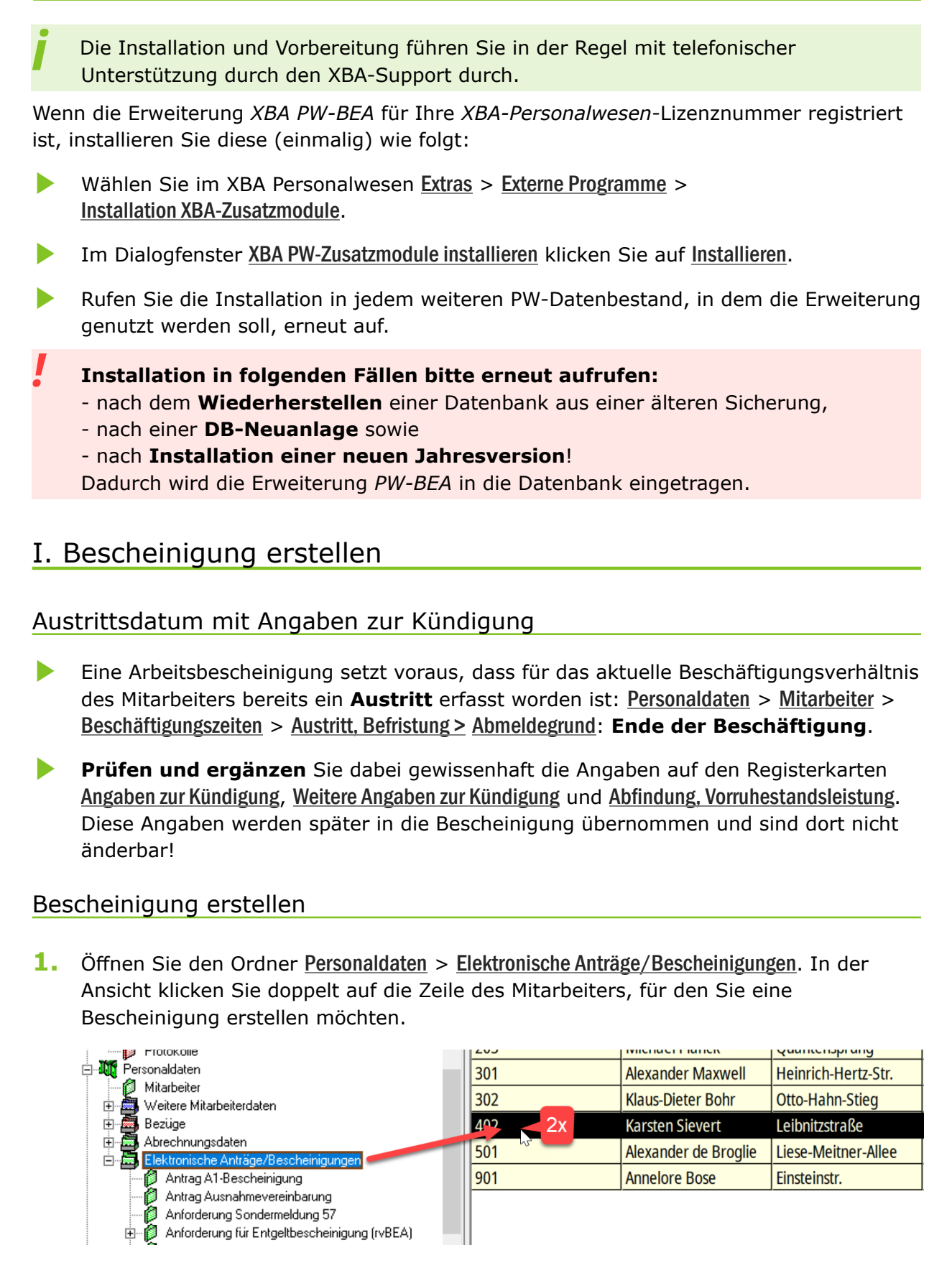

**2.** Wählen Sie die Ansicht Bescheinigungen (Arbeitsagentur) und legen Sie hier ein **neues Element** an (Doppelklick oder Kontextmenü > Neu oder Daten > Neu). Wählen Sie im anschließenden Dialog die gewünschte Bescheinigung aus, und bestätigen Sie mit OK. **3.** Die folgende Meldung ("...24 statt 12 Monate bescheinigen...") bestätigen Sie in der Regel mit Nein. Wählen Sie nur dann Ja, falls der Mitarbeiter den Antrag gestellt hat, dass bis zu 24 Monate statt bis zu 12 Monate bescheinigt werden sollen.

**4.** Das nun folgende Dialogfenster zeigt die Bescheinigungsdaten auf mehreren Registerkarten an. Stellen Sie sicher, dass Ansicht > Registerkartenleiste aktiviert ist. **Ergänzen Sie ggf. die erforderlichen Angaben auf der Registerkarte** Allgemein

und **prüfen Sie die von der Anwendung vorbesetzten Daten auf allen Registerkarten**. Speichern Sie die Änderungen.

Falls Sie dabei feststellen, dass **Änderungen bei den Angaben zum Austritt** bzw. zur Kündigung nötig sind, gehen Sie wie folgt vor: Öffnen Sie den letzten Beschäftigungszeitraum aus den Personaldaten des Mitarbeiters (Personaldaten > Mitarbeiter > Stammdaten > Eintrittsdaten, Arbeitszeit, Urlaub > Beschäftigungszeiten. Ergänzen oder ändern und speichern und schließen Sie die Angaben zum

Beschäftigungszeitraum bzw. zur Kündigung.

*i*

Wechseln Sie danach zurück in das Dialogfeld Arbeitsbescheinigung, und klicken Sie dort auf die **Schaltfläche** Aktualisieren.

**5.** Sind alle Angaben vollständig und korrekt, aktivieren Sie auf der Registerkarte Allgemein die Option Freigabe durch Sachbearbeiter.

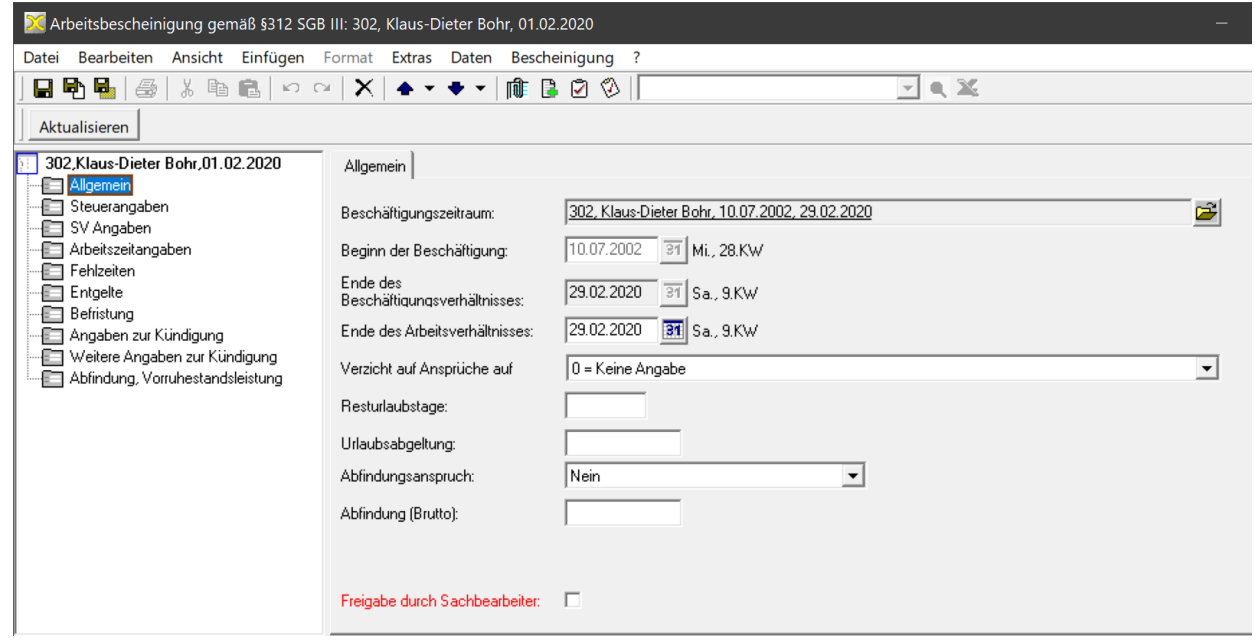

- 6. Speichern und schließen Sie den Dialog.
- **7.** Fahren Sie nun fort mit dem Erstellen und Senden der BEA-Dateien, wie im Abschnitt II. beschrieben.

#### <span id="page-3-0"></span>Ggf. neue, aktualisierte Bescheinigung erstellen

Eine BA-Bescheinigung kann nicht gelöscht oder geändert werden, nachdem die BEA-Datei angelegt (und ggf. gesendet) worden ist. Wenn Sie dennoch Angaben korrigieren möchten, etwa nach Änderung der Angaben zur Kündigung im Austrittsdatensatz des Mitarbeiters, dann können Sie eine neue, aktualisierte Bescheinigung erstellen.

Dazu gehen Sie vor, wie in Schritt II. beschrieben. Eine Bildschirmmeldung weist darauf hin, **dass für diesen Mitarbeiter bereits eine Bescheinigung vorliegt**.

Bestätigen Sie diese Meldung mit Ja, um eine neue Bescheinigung und eine entsprechende BEA-Datei zu erstellen. Gehen Sie dazu so vor, wie oben beschrieben.

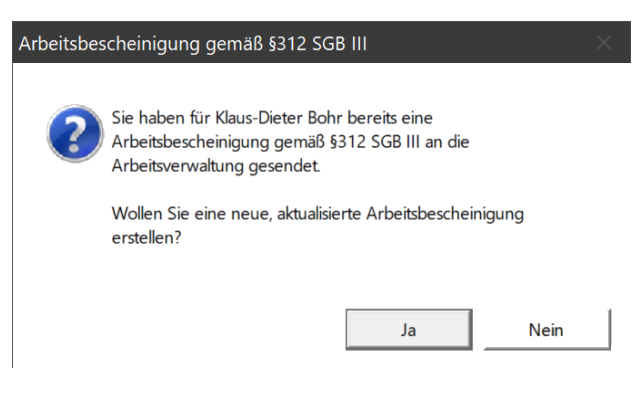

### II. BEA-Dateien erstellen und senden

- ▶ Erstellen Sie vor dem Versand eine **Datensicherung**.
- *!* **Replikation**: Falls Sie mehrere Firmen/Datenbestände mithilfe der Replikation abrechnen, dann führen Sie zunächst die "Freigabe durch Sachbearbeiter" im jeweiligen Abrechnungsdatenbestand durch, wie im vorhergehenden Ablauf beschrieben. **Erstellen und übermitteln Sie die BEA-Datei jedoch aus dem zentralen Hauptdatenbestand** ("DEÜV-Datenbestand"), wie folgt:
- **1.** Öffnen Sie die Ansicht Verdienstabrechnung > Elektronische Meldungen > Erstellung Meldungen für Bescheinigungen (BA).
- **2.** Erstellen Sie über Kontextmenü > Neu oder Aktionen > Neu ein neues Element. (Dies ist nur möglich, wenn freigegebene, ungemeldete Bescheinigungen vorliegen.) Bestätigen Sie die folgende Meldung mit Ja.
- **3.** Erstellen Sie die aktuellen Meldedateien für *dakota.ag* mit einem Klick auf die Schaltfläche BEA-Dateien erstellen. Bestätigen Sie die folgende Meldung mit Ja.

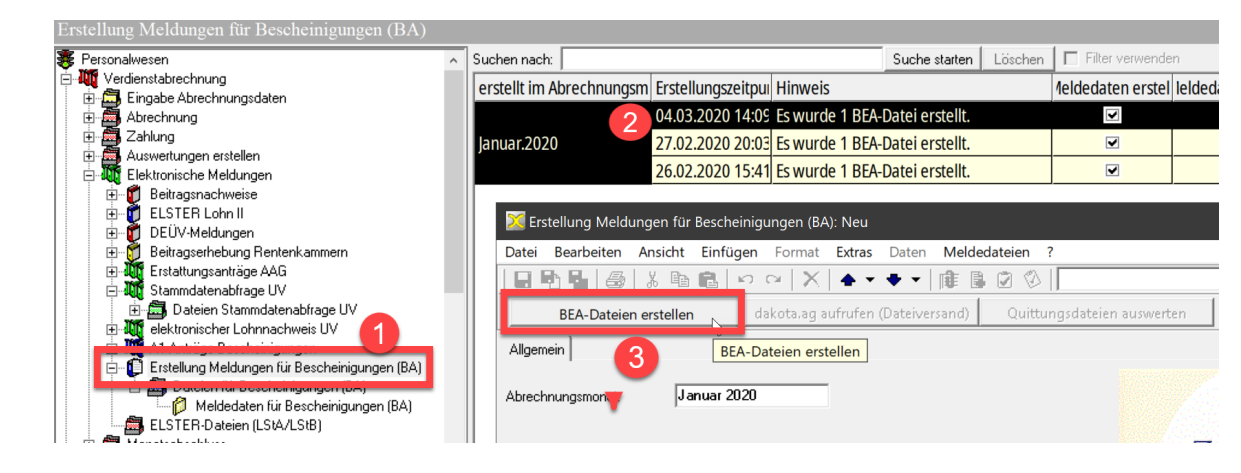

**4.** Die Meldung: "Folgende BEA-Dateien wurden ausgegeben: ..." (im dakotaag-Datenverzeichnis) bestätigen Sie mit OK.

- **5.** Die Meldung: "Sollen die erstellten Dateien jetzt gleich versendet werden?" können Sie mit *Ja* oder Nein beantworten.
- **6.** Wenn Sie auf Nein klicken, starten Sie den Versand zu einem späteren Zeitpunkt über die Schaltfläche dakota.ag aufrufen (Dateiversand).
- 7. Auf den Registerkarten Bescheinigungen und BEA-Dateien werden die entsprechenden Elemente aufgeführt. Sie können die Datensätze per Doppelklick öffnen, um die Daten anzuzeigen.
- ▶ Nach dem Versand können Sie hier über die gleichnamige Schaltfläche die Quittungsdateien auswerten.
- ▶ Erstellen Sie erneut eine **Datensicherung**.

*i*

**Einen Ausdruck der Bescheinigung für den Mitarbeiter benötigen Sie nicht.** Der Mitarbeiter erhält die Information über die bescheinigten Daten direkt von der Bundesagentur für Arbeit. Ein Druckbericht ist daher nicht vorgesehen.